### Book a room direct - Best price guaranteed

Remember, the best rates are always to be found/on nordicchoicehotels.com

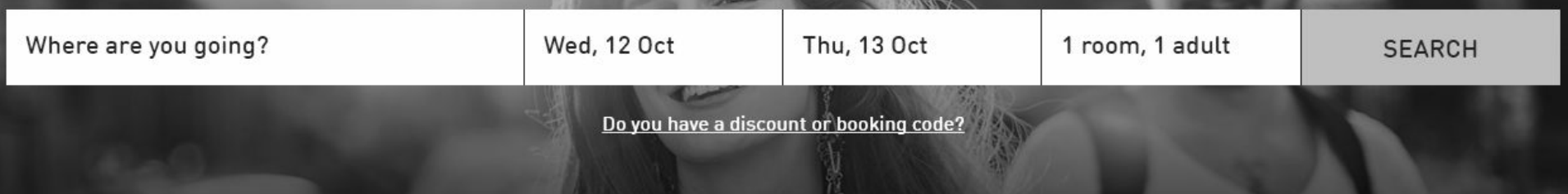

# WEB BOOKING INSTRUCTIONS

[WWW.NORDICCHOICEHOTELS.COM](https://www.nordicchoicehotels.com/)

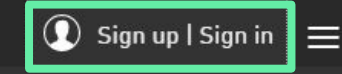

### **Nordic Choice Club**

Become a member today and get our best offers and hotelprices.

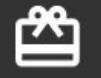

**Benefits** 

**Bonus points** 

**Bonus nights** 

 $=$ 

**JOIN NOW!** 

### Sign in

Sign in to see your reservations, to make a booking with bonuspoint or with a corporate agreement, or cancel a booking.

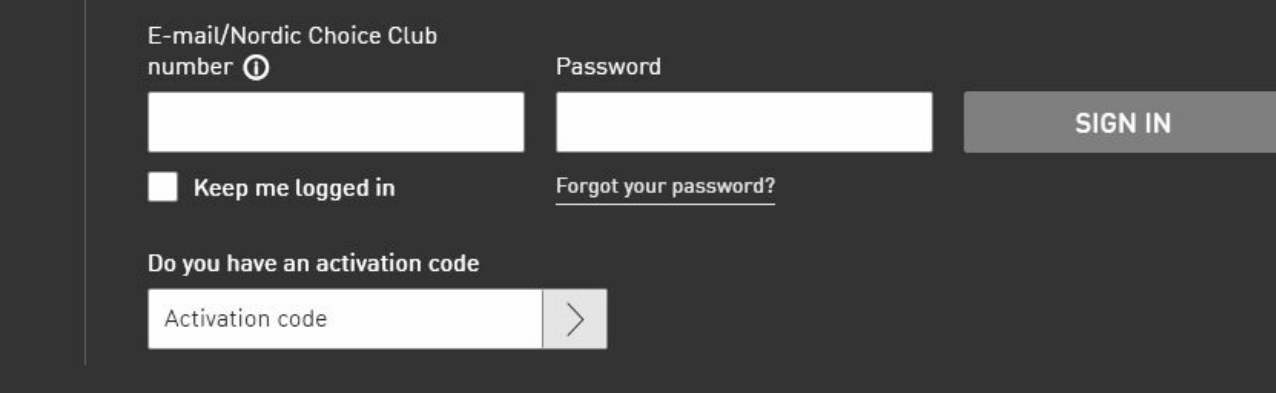

### Enter www.choice.no/en **Click the icon** "JOIN NOW".

Fill in your personal information. If you are a Nordic Choice Club member follow the instructions on the next step.

Are you already a Nordic Choice Club member, sign in and enter your Nordic Choice club membership details. Select "Forgot your password?" if necessary and enter your phone number or email to receive a new password.

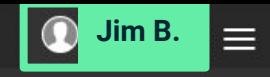

#### **Firstname Lastname** Sign out My tier level My available points Qualifying nights Number of nights until next level By logging out, you will be unable to view My Page and booking data GOLD 18.869 11 49 **GO TO MY PAGE** SIGN OUT  $\times$ **ADD AGREEMENT** AstraZeneca AB Avtalepris My deals/agreements (pay on arrival) AstraZeneca ABAdd agreement If you have any company agreements, you can store By adding this agreement, you accept that other users of this agreement are able . This is a corporate rate for your company. them here to make a reservation on your behalf. Do you want to add this agreement? . Possible to cancel or re-book (up until 4pm Company Id on the day of arrival). CH2000299  $\Leftrightarrow$ · Wifi and breakfast included. Yes **No Your agreement is now loaded in your Here you will find a box for My Once you have entered the agreement number deals/agreements. profile. you will be asked if it is OK that other employees at your company can book for you. Enter your company's agreement The next time you sign in you will number, and click the arrow, save In order to create a profile you need to choose automatically have access to your YES. The only information your colleagues will contracted rates. have access to is your full name.**

## DOWNLOAD THE NORDIC CHOICE HOTELS APP!

**NORDIC** CHOICE **HOTFLS** 

**[Download the app](https://itunes.apple.com/app/nordic-choice-hotels/id1064940081?mt=8&epslanguage=en) "Nordic Choice Hotels" iphone or android app and give your holiday an upgrade**

**The app enables you to:** 

- ✔ **Make your next hotel booking directly via our app and get all the membership benefits too**
- ✔ **Get direct access to your membership, e.g. status**
- ✔ **Check in and check out with your mobile**
- ✔ **Get an overview of your bookings**

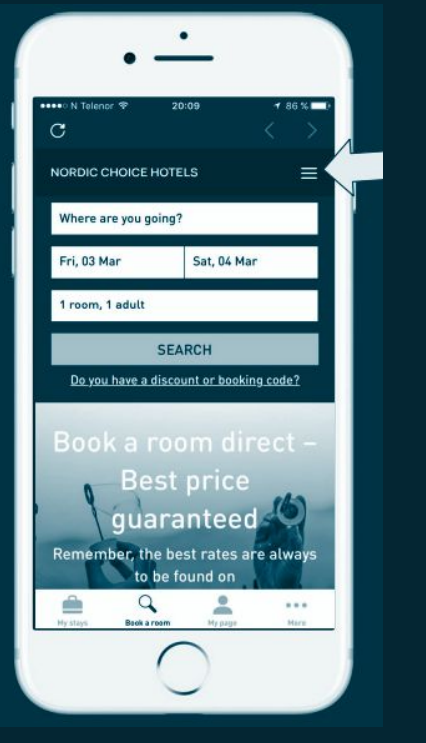

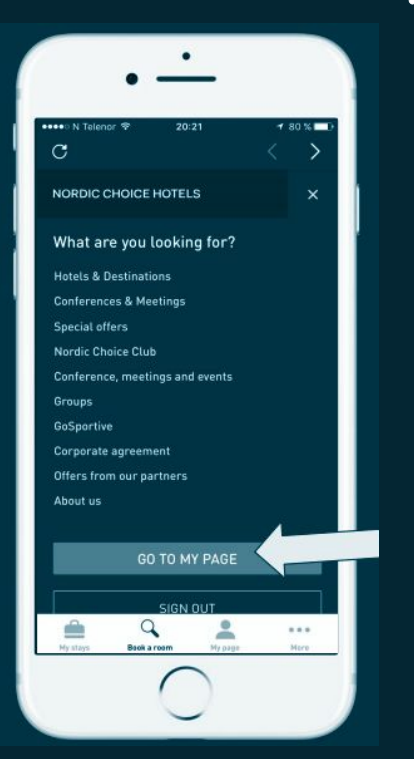

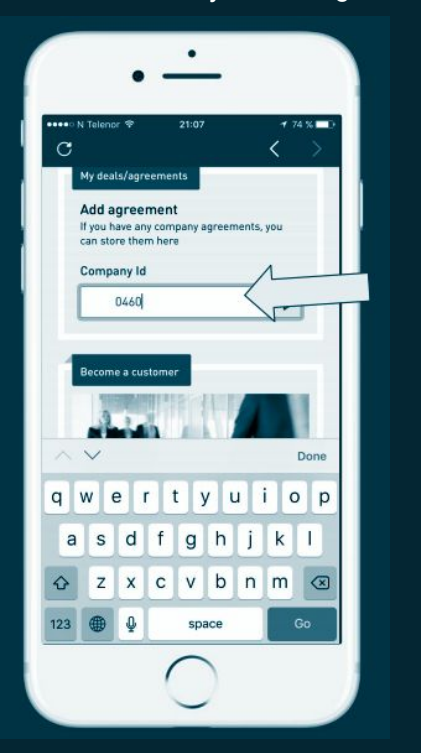

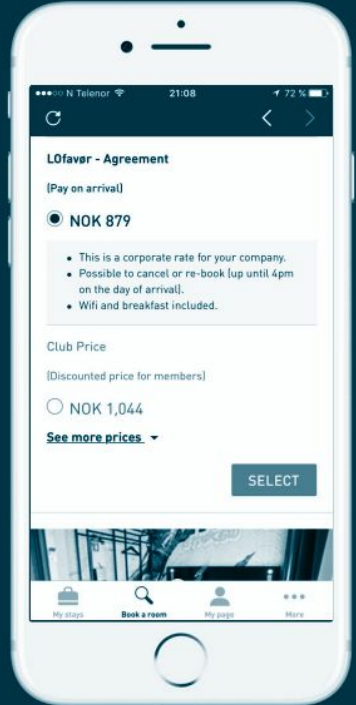

# HOW TO BOOK FOR OTHERS

### **\* Sign in to my page**

- **\* Choose destination, hotel, date and rate.**
- **\* Choose room type and press continue.**
- **\* You will now be asked whether you are booking for yourself or for someone else**
- **\* Fill in the name and details of the person you are booking for.**
- **\* Credit card details must be entered as a booking guarantee, but the room/s will not be charged to this card.**
- **\* You will always receive a confirmation for your reservation.**

#### Please choose a type of booking

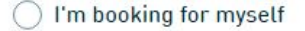

(O) I'm booking for someone else

### ROOM 1 STANDARD DOUBLE

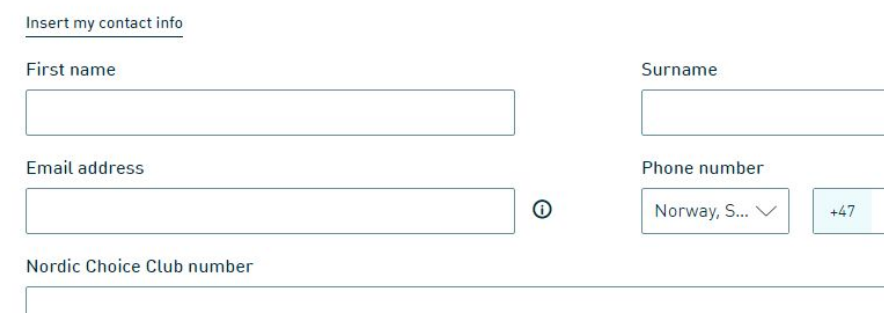

# PAST RESERVATIONS - RECEIPT

**You can have the receipt sent to your address after the stay.**

- **\* On My Page you have access to all your past reservations.**
- **\* Click on Request receipt, and the hotel will get back to you with the receipt.**

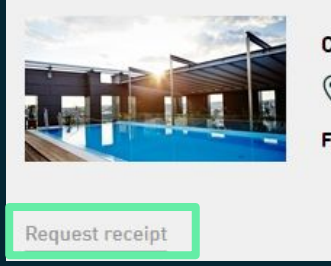

### Clarion Hotel Post (i) Sweden, Gothenburg To: 27 JUL 2015 From: 25 JUL 2015

### $\times$ **REQUEST RECEIPT** To request a receipt for the following stay, please click the "Send" button below. Hotel: Clarion Hotel Postn Check in: 25 Jul 2015n Check out: 27 Jul 2015n An e-mail containing your contact info and your reservation details will be sent to the hotel, notifying them of your request. Message to the hotel

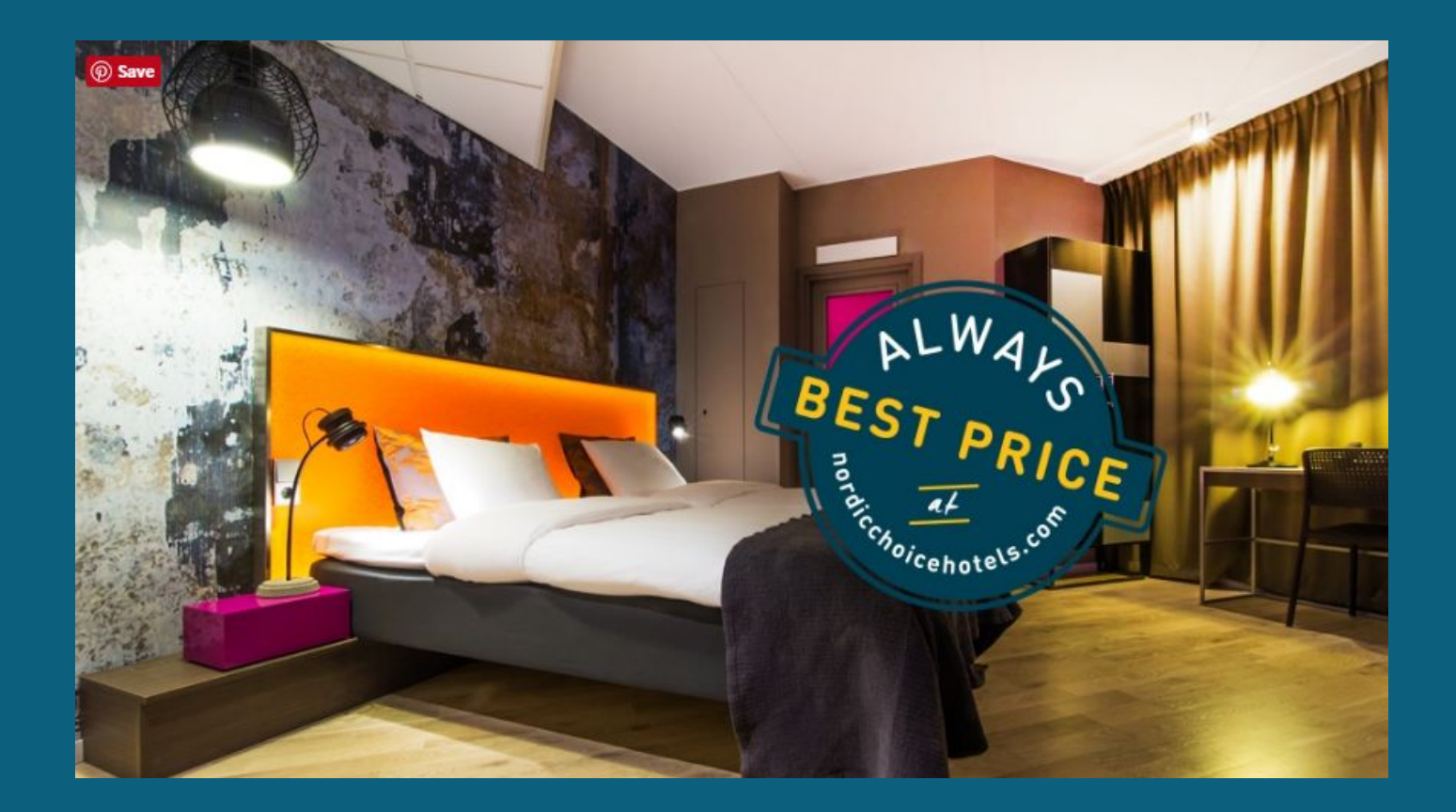